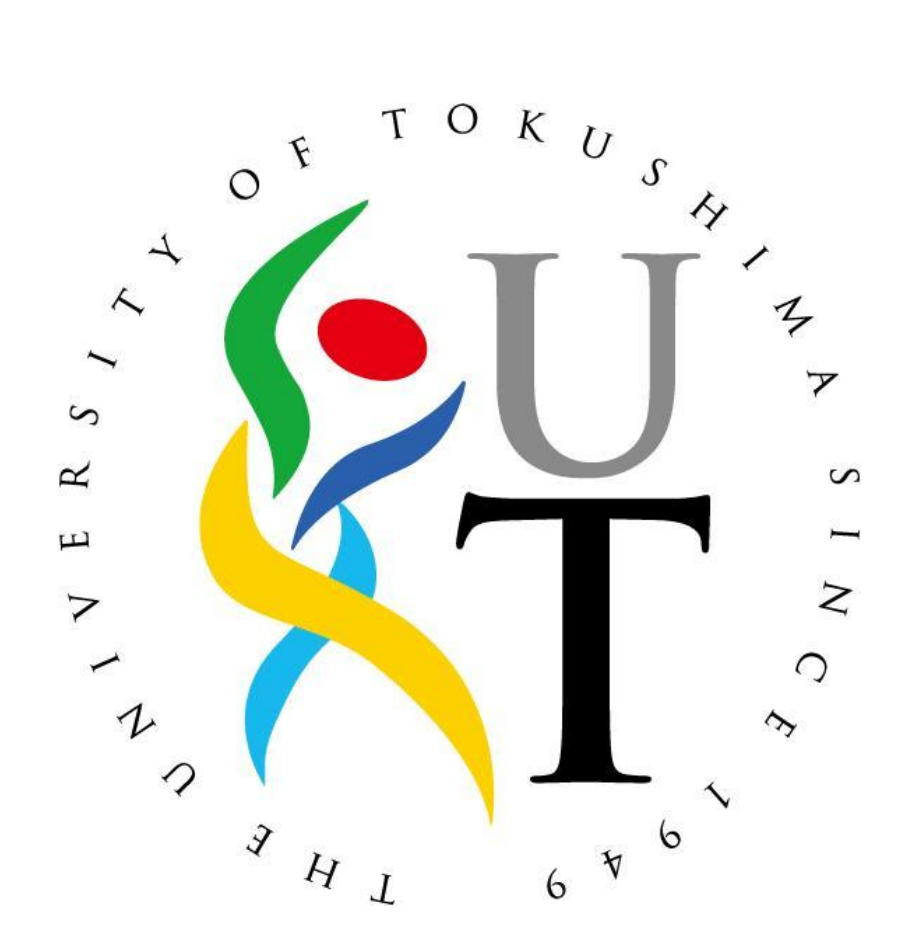

Rev.1.0.0

2011 年 12 月 09 日

情報化推進センター

## 目次

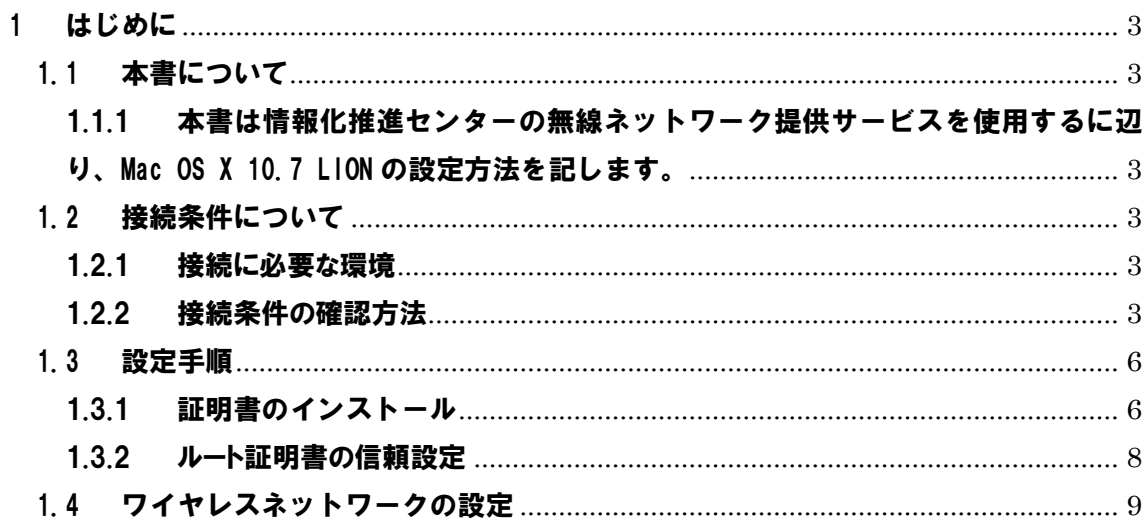

## <span id="page-2-0"></span>1 はじめに

- <span id="page-2-2"></span><span id="page-2-1"></span>1.1 本書について
	- 1.1.1 本書は情報化推進センターの無線ネットワーク提供サービスを使用するに 辺り、Mac OS X 10.7 LION の設定方法を記します。
- <span id="page-2-4"></span><span id="page-2-3"></span>1.2 接続条件について
	- 1.2.1 接続に必要な環境
		- 1.2.1.1 Mac OS X

Mac OS X 10.7 LION 以上であることが必須です。LION 以下の OS X についてはこの文章では説明していません。別の接続設定書にてご確 認ください。

1.2.1.2 無線 LAN アダプタ

無線 LAN アダプタは、AirMac カードで動作確認されています。

<span id="page-2-5"></span>1.2.2 接続条件の確認方法

お使いの Mac が徳島大学無線ネットワークに接続可能かを確認する方法を示し ます。

1.2.2.1 OS のバージョン確認

 ①画面上部のメニューバーにある「アップルメニュー(リンゴマーク)」から「こ の Mac について」をクリックしてください。

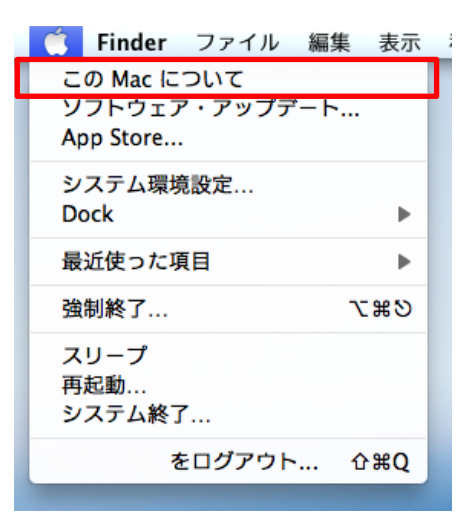

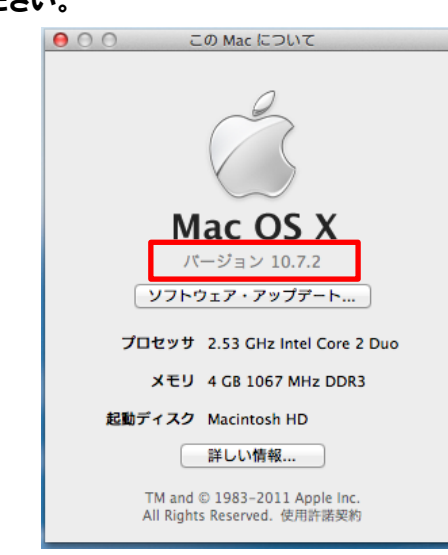

 ②「この Mac について」ウィンドウの中に、OS のバージョンが記されているの でご確認ください。

## 1.2.2.2 AirMac カードの確認

 ②「この Mac について」ウィンドウの「詳しい情報...」ボタンをクリックす ると、「この Mac について」が起動します。

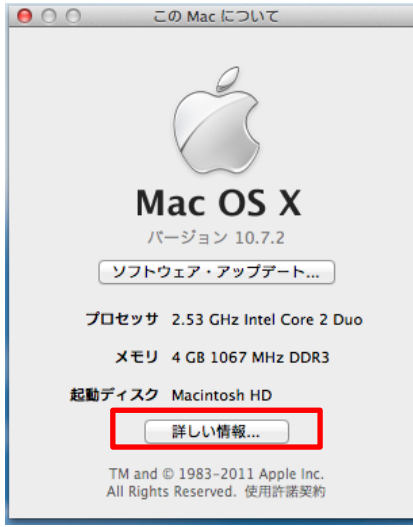

 起動したら「システムレポート...」をクリックして「システム情報」が起動しま す。

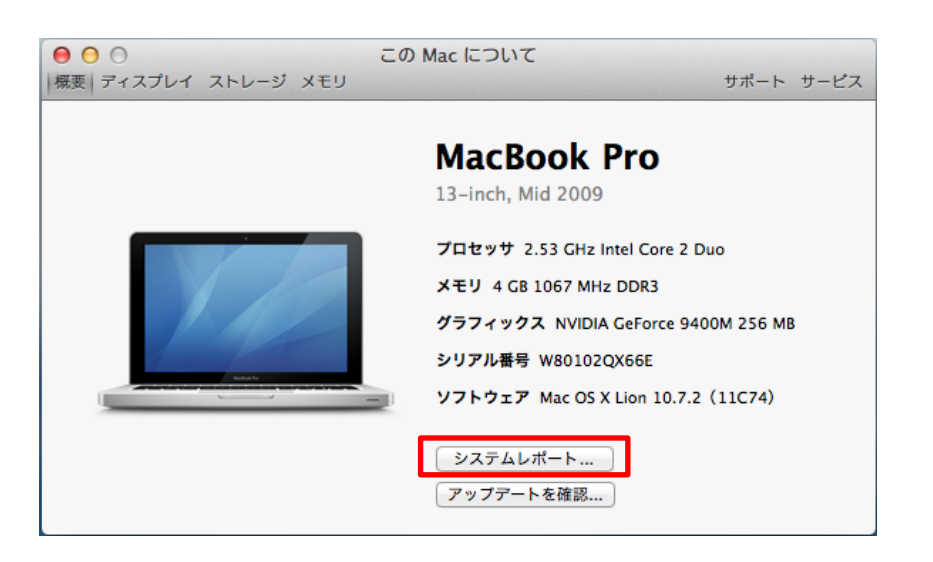

 「ネットワーク」項目をクリックしたとき、「動作中のサービス」欄に AirMac が 表示されていれば AirMac カードが内蔵されているもので、無線 LAN が利用できます。

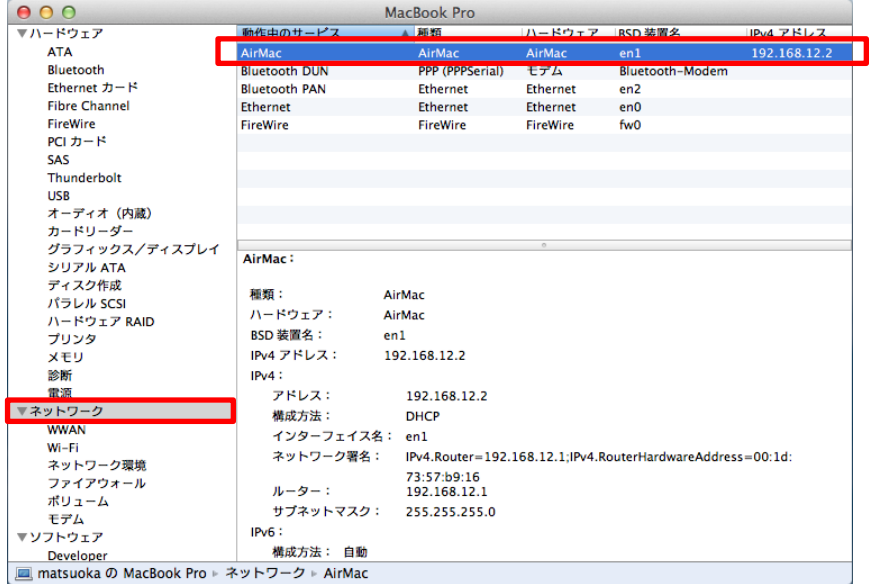

 「動作中のサービス」欄に AirMac が表示されていない時は、AirMac カ ードが内蔵されていないので無線 LAN が利用できません。

- <span id="page-5-1"></span><span id="page-5-0"></span>1.3 設定手順
	- 1.3.1 証明書のインストール

ルート証明書を <http://web.db.tokushima-u.ac.jp/DNS/PKI/CA/root.crt> から 最初にダウンロードして取得準備しておきます。また、この処理を行う時は、Mac の 管理者パスワードが必要になります。

①ダウンロードされたルート証明書ファイル「root.crt」をダブルクリックします。

②「キーチェンアクセス」が起動し、証明書の追加を確認するダイアログが 出てくるので「常に信頼」を選択してください。

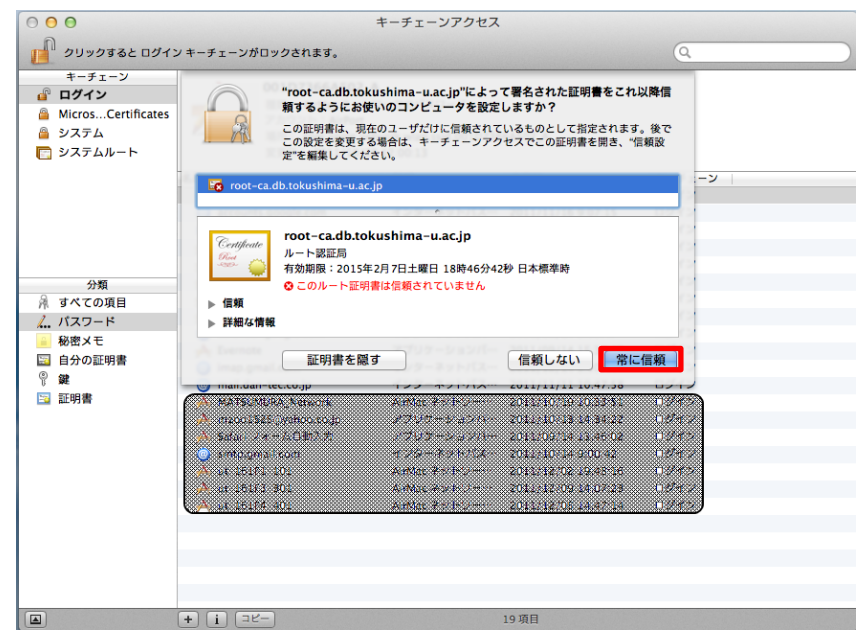

③「システム証明書の信頼性」に関する、システム承認が表示されますので Mac の管理者パスワードを入力して「設定をアップデート」を選択して承認 してください。

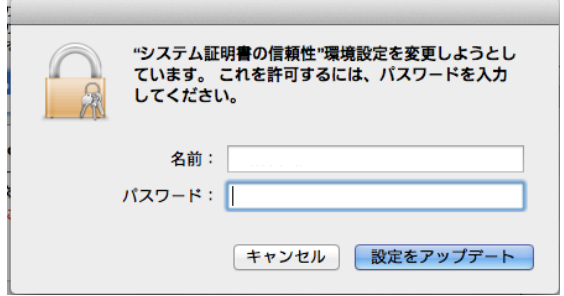

④正しく証明書がインストールされていると「キーチェンアクセス」に 「root-ca.db.tokushima-u.ac.jp」の項目が表示され、ルート証明書の登録 が完了しました。

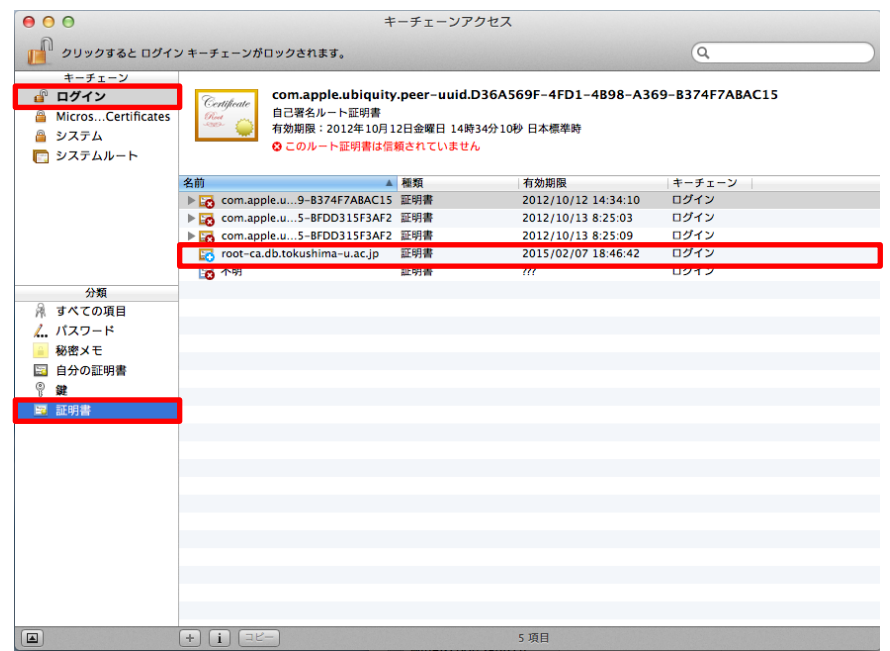

## <span id="page-7-0"></span>1.3.2 ルート証明書の信頼設定

①正しく証明書がインストールされていると「キーチェンアクセス」に 「root-ca.db.tokushima-u.ac.jp」の項目が表示されその項目をダブルクリ ックしてください。

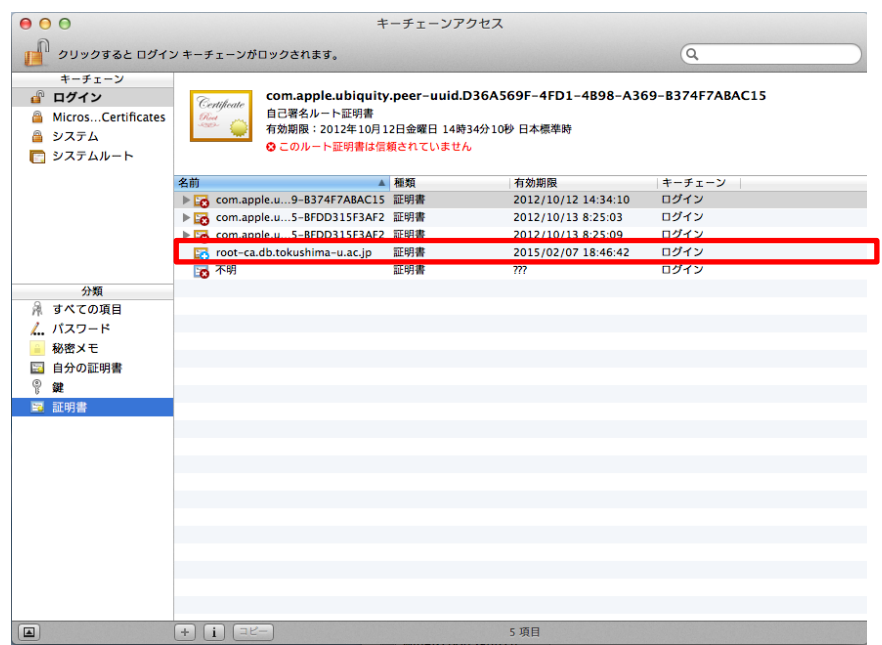

②ルート証明書の詳細ウィンドウが開くので、「信頼」メニューを開き、「こ の証明書を使用するとき」を「常に信頼」を選択してください。

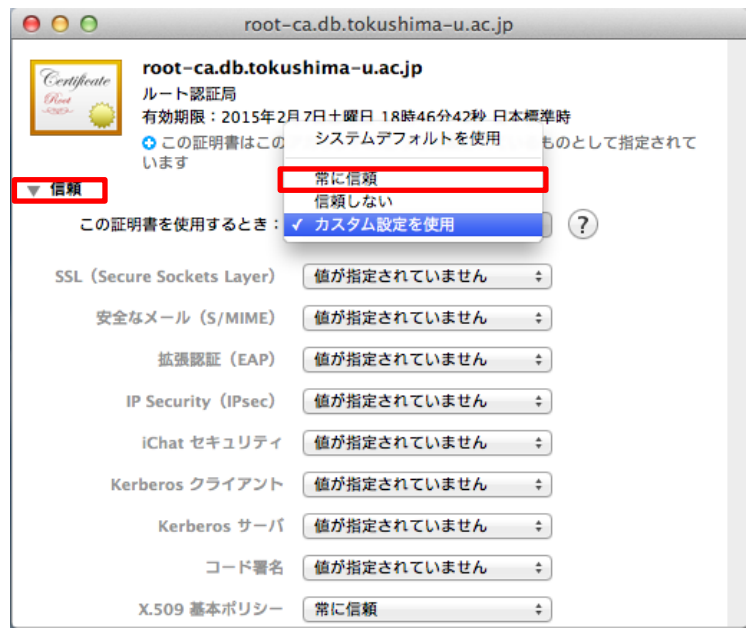

<span id="page-8-0"></span>1.4 ワイヤレスネットワークの設定

1 画面上部のメニューバーにある「アップルメニュー(リンゴマーク)」から「シ ステム環境設定...」をクリックしてください。

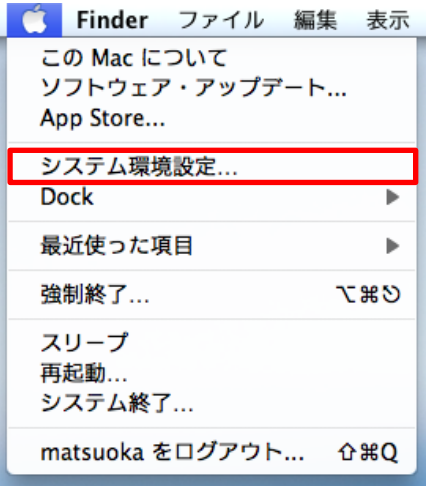

2「システム環境設定...」ウィンドウの「インターネットとワイヤレス」カテ ゴリから「ネットワーク」をクリックしてください。

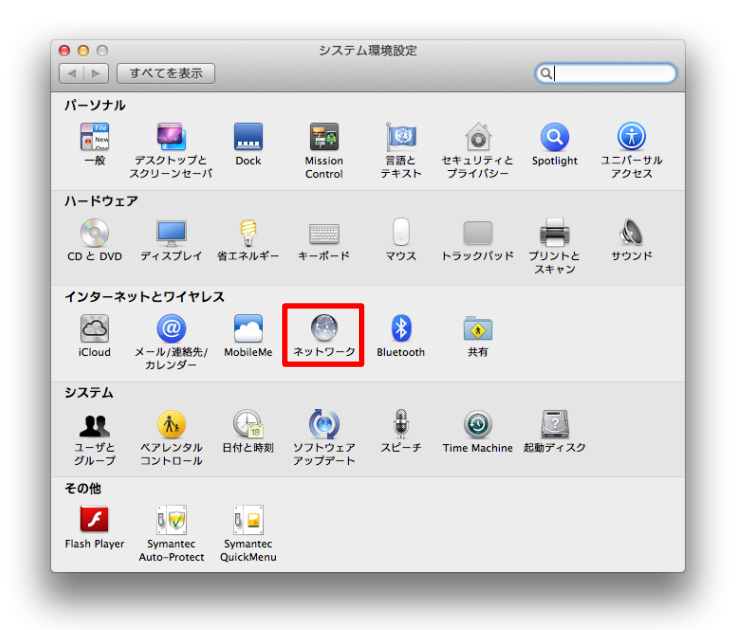

3「ネットワーク」ウィンドウの左ペインから「Wi-Fi」をクリックして選択し、 「ネットワーク名」から「ほかのネットワークに接続...」を選択します。

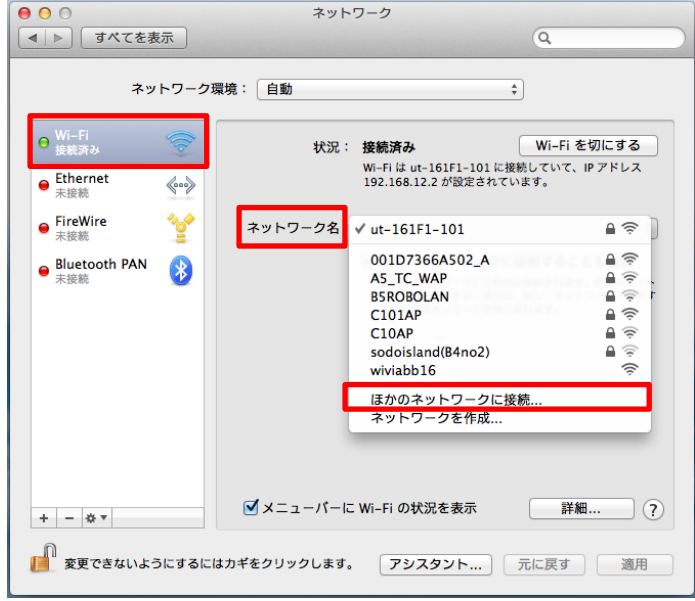

4「ネットワーク名」を tokushima-uWLAN で設定し、セキュリティを WPA2 エン タープライズを選択します。選択後、学生の方はモードを自動に設定します。ユ ーザ名、パスワードを入力して接続を行います。以上で設定終了です。教職員の 方は、項番5を確認ください。

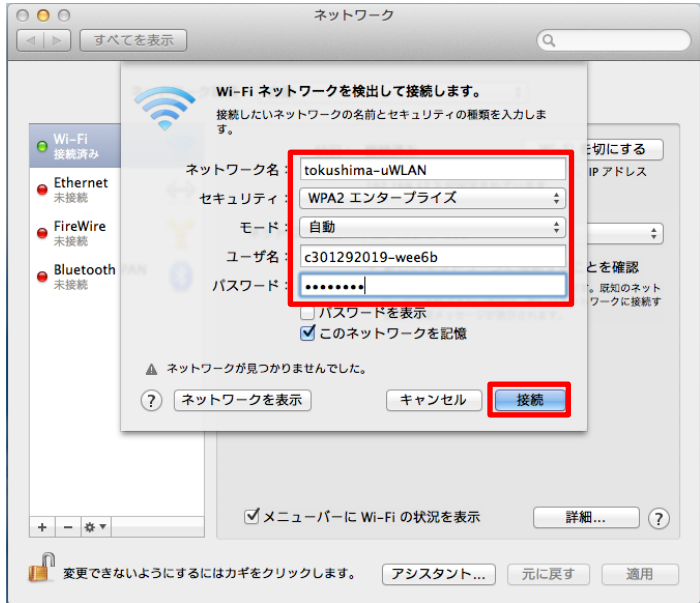

5「ネットワーク名」を tokushima-uWLAN で設定し、セキュリティを WPA2 エン タープライズを選択します。選択後、教職員の方は、モードを EAP-TLS に設定し ます。ID に EDB 発行された個人証明書を選択して接続を行います。

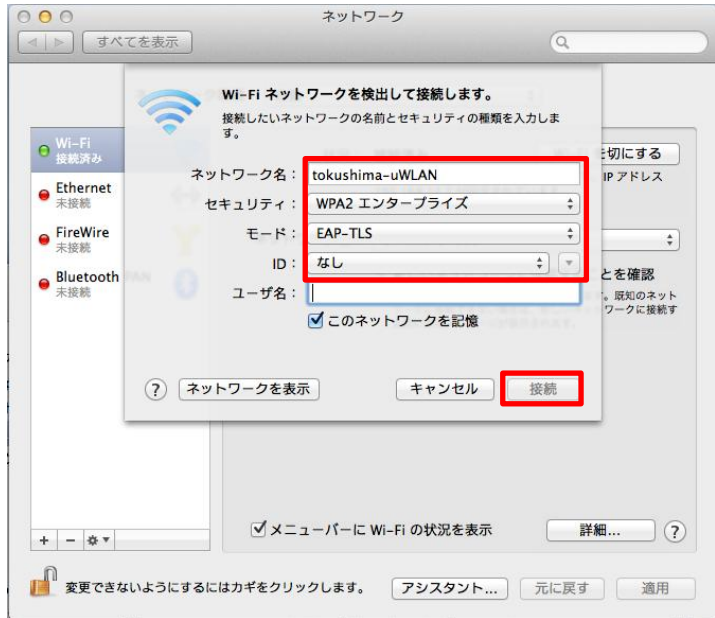

 ※EDB の個人証明書が必要になります。前もって準備をお願いいたします。取 得方法については、EDB のホームページよりご確認ください。

以上